# ESTRUCTURA Y PRESUPUESTO

Instructivo

Actualización: febrero 2024

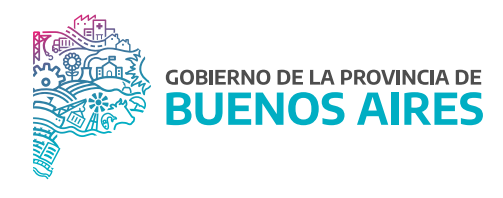

# **ÍNDICE**

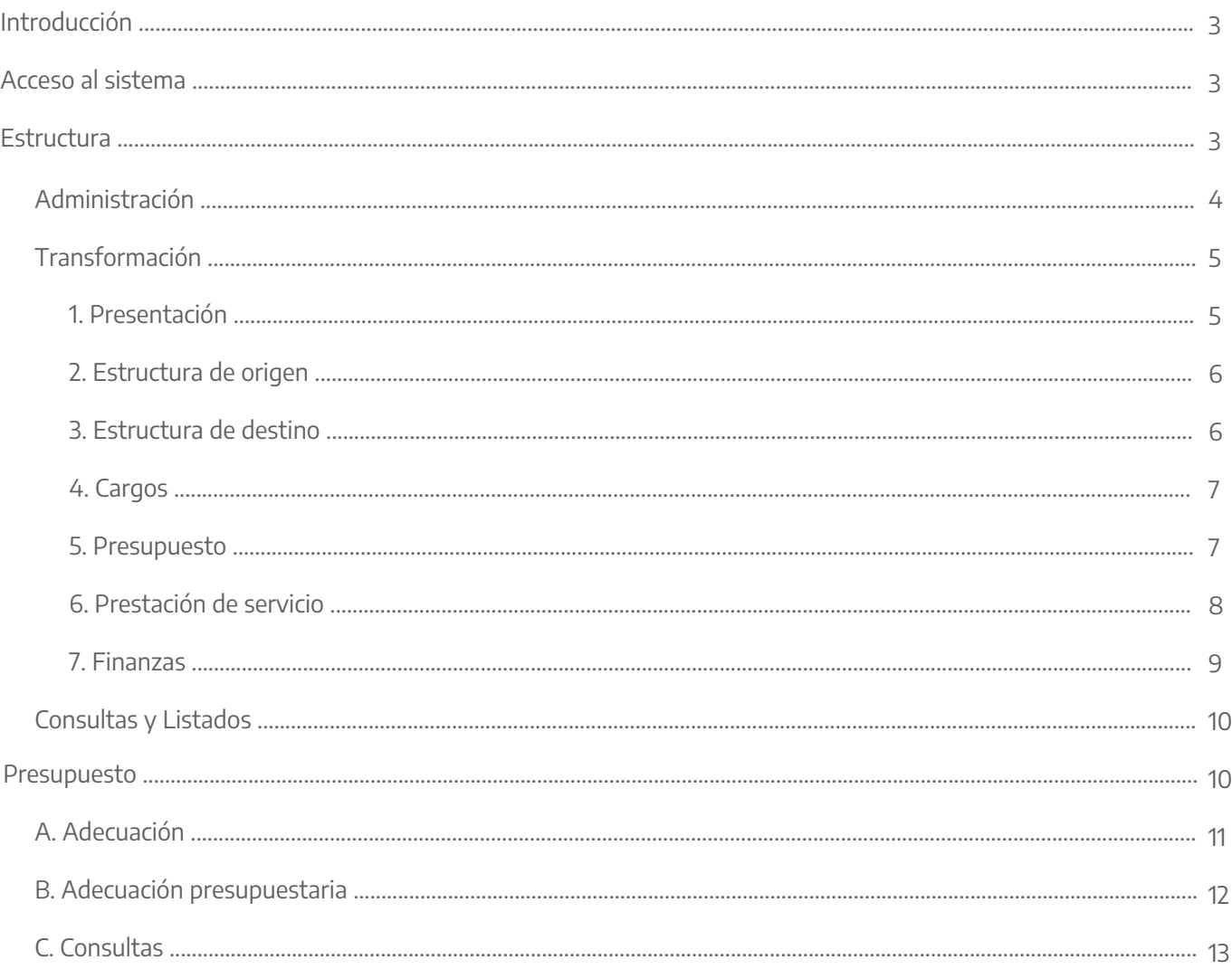

# **Introducción**

El presente manual contiene las funcionalidades para los módulos de Gestión Organizacional, los cuales administran las opciones del menú cuya información se asocia directamente al organismo y sus aspectos funcionales.

# **Acceso al sistema**

Acceder al SiAPe con usuario y contraseña. Luego hacer clic en la opción **eRreh**.

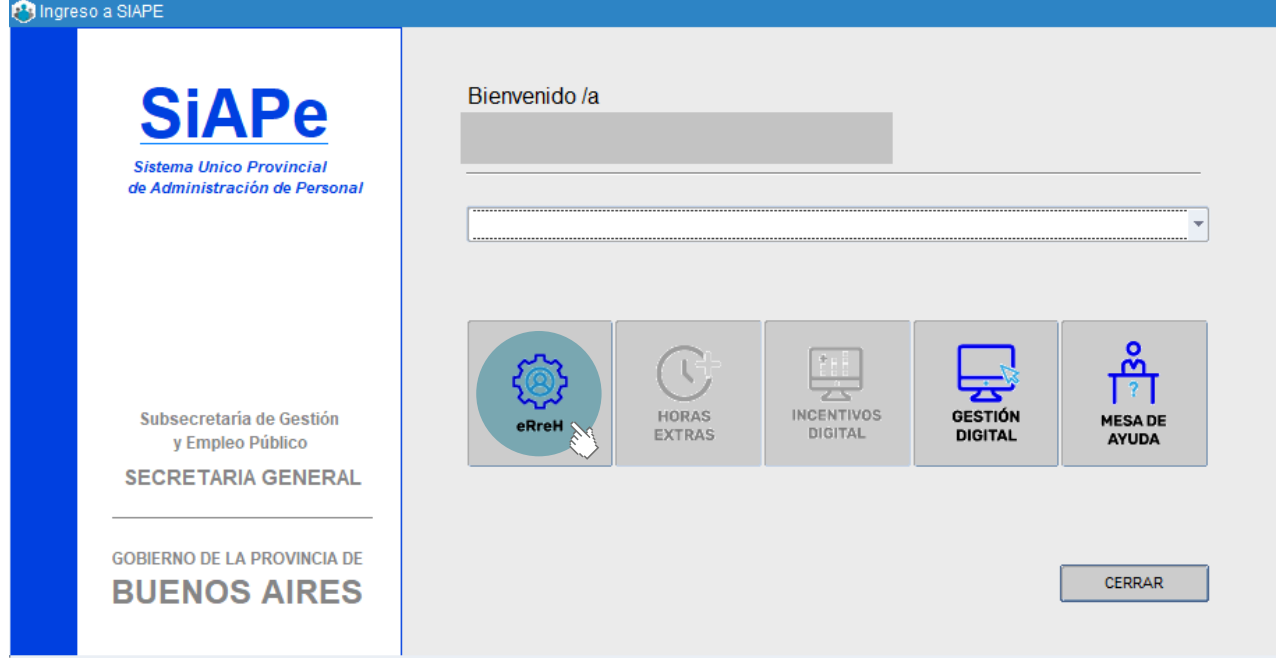

# **Estructura**

Desde esta opción se accede a la administración de las estructuras orgánico – funcionales que conforman la Jurisdicción, según decretos reglamentarios y legislación vigente. Son tres las opciones que se despliegan:

- Administración.
- Transformación.
- Consultas y Listados.

## Administración

Esta opción permite crear, modificar, eliminar, y transformar la estructura orgánica del organismo, en cualquier nivel y con alcance parcial o total de sus dependencias, conforme las leyes y decretos vigentes.

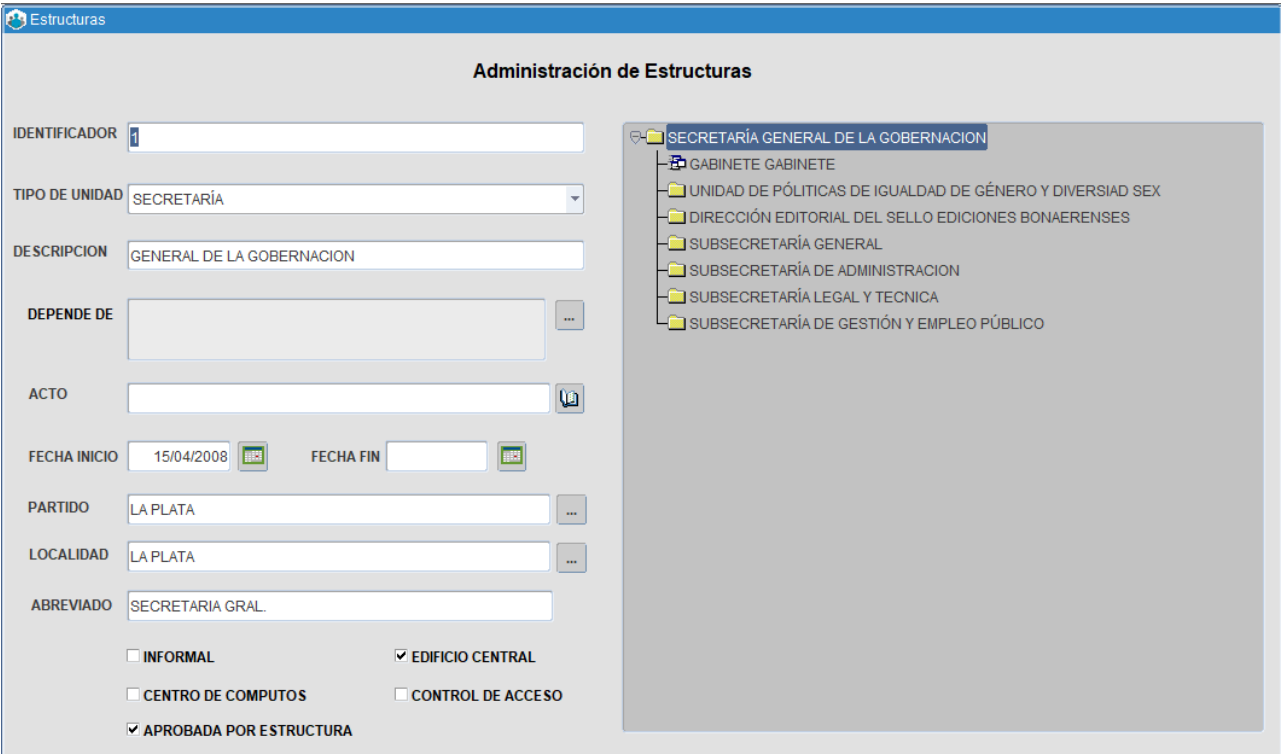

Desde esta opción de menú es posible realizar consultas de estructura, es decir, conocer la organización jerárquica y funcional del Organismo, hasta llegar al nivel operativo de cada dependencia que lo compone.

A la derecha de la pantalla se presenta el organigrama en forma de árbol, al posicionarse con un clic sobre la dependencia objeto de análisis se obtiene su apertura estructural.

A la izquierda de la pantalla se muestran los datos funcionales de la dependencia/estructura seleccionada.

Utilizando los comandos de búsqueda **pa de la c** para alguno de los parámetros, también podrá consultar la estructura.

En oportunidad de crear una nueva unidad en la estructura del Organismo, a partir de el botón  $\boxplus$  corresponde seleccionar y en el panel izquierdo la dependencia respecto de la cual depende jerárquicamente la entidad (a crear) y a continuación operar con los comandos respectivos para ingresar o borrar información.

En caso de crear una nueva entidad deberá volcar la información solicitada como tipo de unidad, descripción, depende de, fecha de inicio, partido y localidad.

En caso de querer cerrar una unidad de la estructura, se deberá consultar previamente desde Estructura\_Consultas y Listados\_Personas por Estructura si se encuentran personas cargadas en ese raviol. En caso positivo, se deberá cambiar la prestación de servicio antes de registrar la fecha fin.

Adicionalmente se encuentra habilitada la posibilidad de seleccionar la opción Unidad Orgánica Aprobada por Estructura para que pueda ser utilizada en los Planteles Básicos.

## Transformación

Esta opción facilita adecuar cargos y destinos de prestación de servicios, consecuencia de una modificación y/o creación de estructura, mediante un asistente que agiliza el ingreso de tal información.

## 1. Presentación

El procedimiento consta de siete 7 pasos, los cuales se presentan en la primera ventana del asistente:

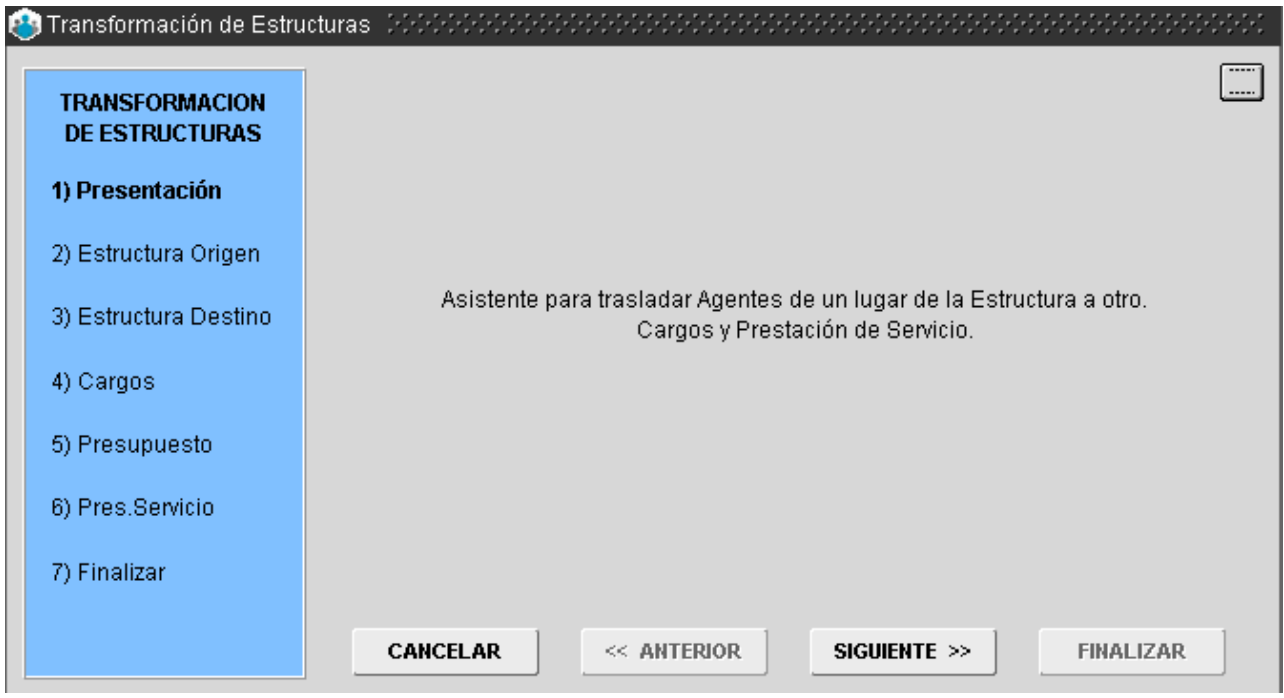

Al pie de la ventana y cualquiera sea el paso de transformación en el que se encuentre, se presentan las opciones para volver al paso anterior o continuar con el paso siguiente hasta Finalizar la operatoria del asistente.

**Nota:** El usuario determinará, paso a paso, cuál es la información a transformar (cargos o personal según prestación de servicios).

#### 2. Estructura de origen

Habiendo ingresado al asistente, y luego de presionar sobre el botón **Siguiente**, automáticamente se presenta la siguiente ventana:

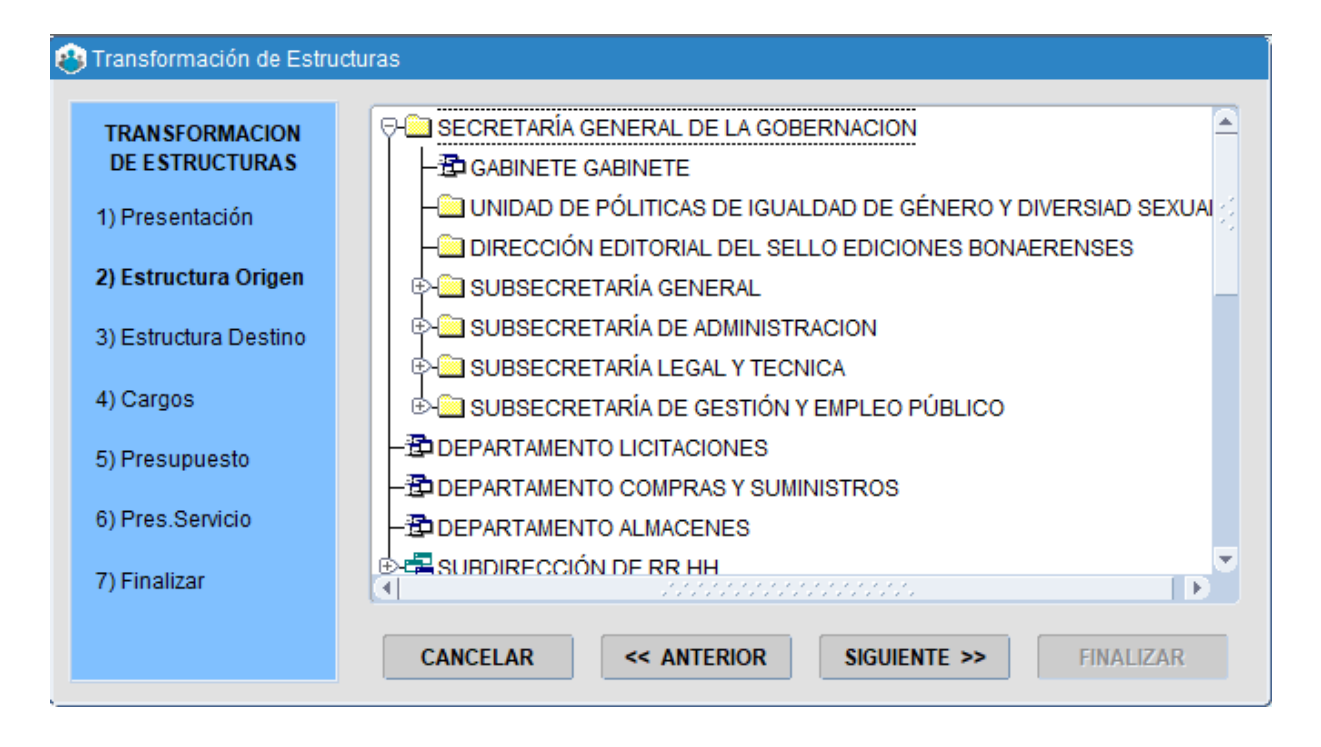

En esta sección deberá seleccionar la dependencia de origen, es decir, aquella a la que pertenece actualmente el cargo y/o destino a transformar de una entidad a otra. Recuerde que cuando utiliza el asistente para transformar cargos, deberá identificar como estructura de origen la Dirección en la cual se ubican presupuestariamente tales cargos. Siempre se corresponde con dirección de línea o siguientes en superioridad, definidas como unidad ejecutora responsable o unidad de representación presupuestaria.

Por el contrario, cuando la instancia de transformación implica la modificación del destino de prestación de servicios de los cargos que han sido transformados o bien, de agentes cuyo destino es necesario modificar, deberá seleccionar la dependencia en la cual efectivamente se encuentran en servicio esos cargos, en cuyo caso la estructura de origen podrá ser Dirección, Departamento o Sector reconocido en el organigrama.

Cumplimentado el paso 2 Estructura Origen, deberá presionar el botón **Siguiente** para proseguir con la transformación.

### 3. Estructura de destino

En esta sección deberá seleccionar la dependencia de destino, es decir, aquella a la cual se va a trasladar el cargo y/o destino a transformar – adecuar de una entidad a otra -. Recuerde que cuando utiliza el asistente para transformar cargos, deberá identificar como estructura de destino la Dirección en la cual pasan a ubicarse presupuestariamente tales cargos. Siempre se corresponde con dirección de línea o siguientes en superioridad, definidas como unidad ejecutora responsable o unidad de representación presupuestaria.

Por el contrario, cuando la instancia de transformación implica la modificación de destino de prestación de servicios de los cargos que han sido transformados o bien, de agentes cuyo destino es necesario modificar, deberá seleccionar la dependencia en la cual efectivamente van a prestar servicio esos cargos, en cuyo caso la estructura de destino podrá ser Dirección, Departamento o Sector reconocido en el organigrama.

Cumplimentado el paso 3 Estructura Destino, deberá presionar el botón **Siguiente** para proseguir con la transformación.

### 4. Cargos

En esta sección deberá seleccionar Ley de Presupuesto vigente, respecto de la cual corresponden los cargos a trasladar -desde la Estructura de Origen- y que se presentarán en pantalla.

Los cargos ocupados se mostrarán en pantalla junto al agente que revista en el mismo; en caso de encontrarse vacante, sólo figurará el detalle de agrupamiento, categoría, ley y planta asociada al mismo. Los registros en verde indican que el agente que ocupa el cargo a trasladar, se encuentra en uso de un Pase a Prestar Servicios en Comisión; en ese caso deberá, previo a todo, limitar el pase en comisión para poder continuar con el asistente, de lo contrario al intentar finalizar la transformación, el sistema lo denegará. Identificados los cargos deberá seleccionar, sobre el cuadrante ubicado a la izquierda del Legajo, aquellos que son objeto de transformación.

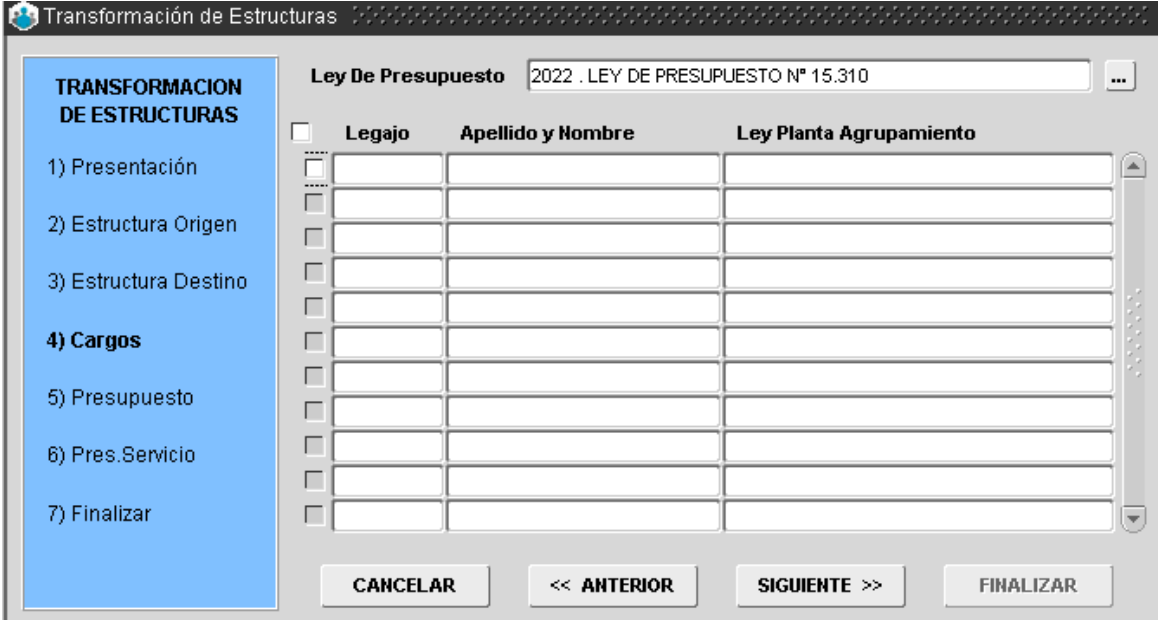

Completo el paso 4 Cargos, deberá presionar el botón **Siguiente** para proseguir con la transformación.

#### 5. Presupuesto

En esta sección deberá seleccionar Ley de Presupuesto respecto de la cual corresponde la imputación de cargos a transformar; Acto Administrativo que avala la transformación (automáticamente se cargará la fecha del acto respectivo) y Fecha a partir de la cual toma posesión el cargo en la nueva estructura.

Ahora bien, si la transformación se corresponde sólo con el cambio de destino de determinados/as agentes, en esta pantalla deberá ingresar exclusivamente el Acto de transformación que avala el pase a prestar servicios a otro destino/estructura, distinto de su origen.

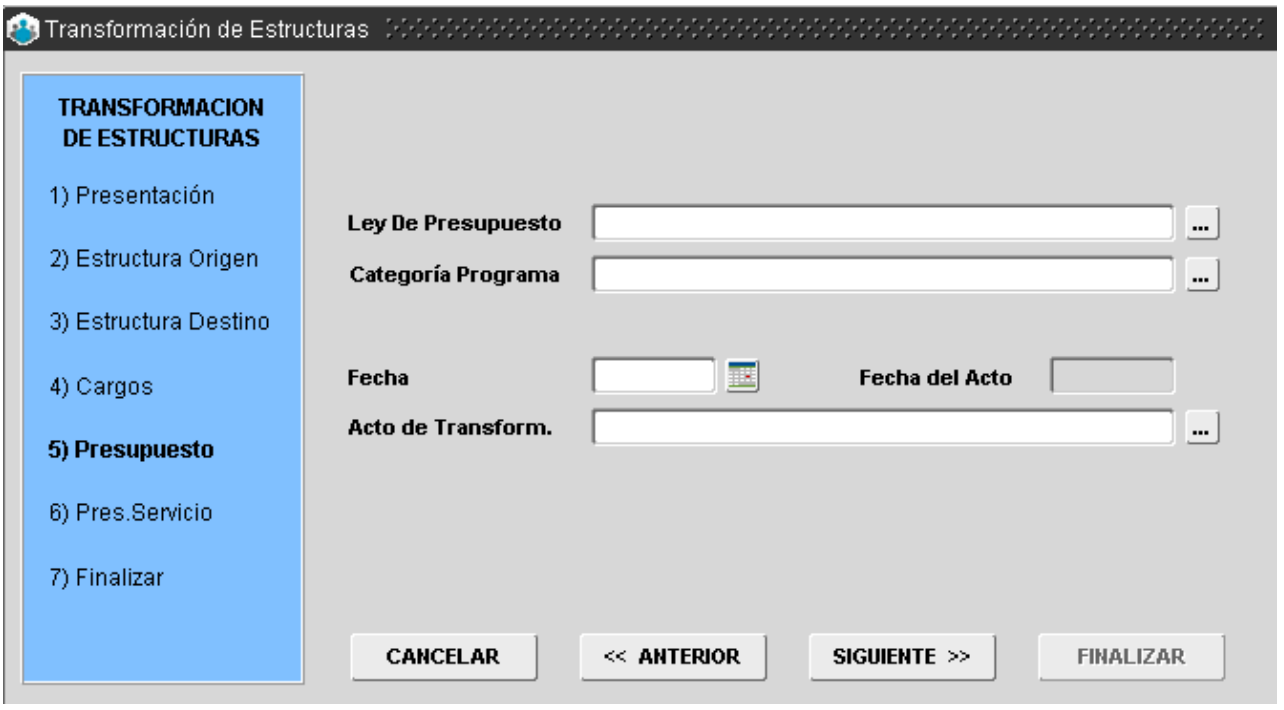

Cumplimentado el paso 5 Presupuesto, deberá presionar el botón **Siguiente** para proseguir con la transformación.

#### 6. Prestación de servicio

En esta sección visualizará en pantalla los/as agentes cuyo asiento de prestación de servicios se ubica en la Estructura de Origen y deben ser trasladados a la Estructura de Destino, ambas estructuras seleccionadas en el paso 2 y 3, respectivamente.

Los registros en verde indican que el/la agente a trasladar, se encuentra en uso de un Pase a Prestar Servicios en Comisión; en ese caso deberá, previo a todo, limitar el pase en comisión para poder continuar con el asistente, de lo contrario al intentar Finalizar la transformación, la misma será denegada.

Identificados los y las agentes, deberá seleccionar sobre el cuadrante ubicado a la izquierda del Legajo, aquellos que son objeto de transformación.

**Nota:** Recuerde que los cargos a trasladar se ubican en una dependencia -entidad- en particular y la persona no necesariamente se ubica prestando servicios en esa dependencia, razón por la cual puede ser que en la ventana **Paso 6** no se visualice agente alguno. En tales casos deberá continuar con la transformación para finalizar el proceso de transformación de cargos y, a continuación, iniciar un nuevo proceso de transformación identificando puntualmente la estructura de origen en la que efectivamente presta servicios el cargo y agente que lo ocupa y la estructura de destino donde pasa a revistar luego de la transformación.

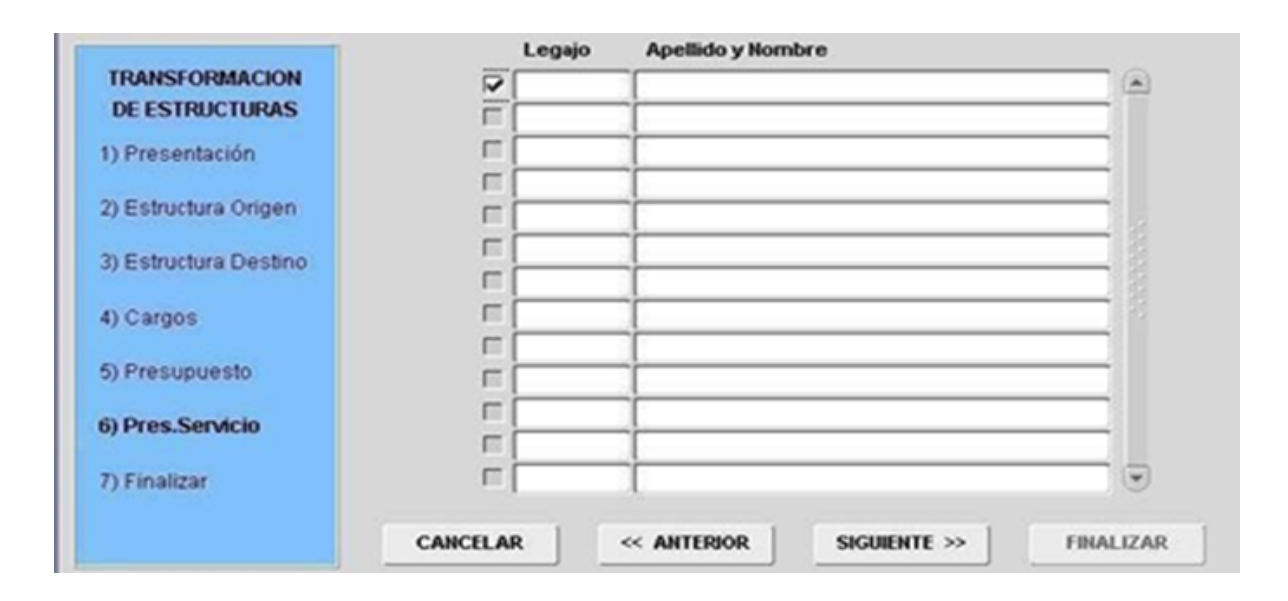

Cumplimentado el paso 6 Prestación de Servicio, deberá presionar el botón **Siguiente** para proseguir con la transformación.

#### 7. Finalizar

Cumplimentados los pasos 1 a 6, la transformación de estructura ha llegado a su fin. Para Finalizar deberá presionar el botón homónimo y se presentará un mensaje informativo respecto del éxito de la transformación. De este modo, automáticamente, la información de cargos se verá actualizada y adecuada a la nueva estructura.

**Nota:** Al finalizar la transformación de cargos, previo al mensaje que confirma el éxito de la operación, se presentará una ventana repentina que informa si se produjo o no la adecuación presupuestaria correspondiente a los cargos involucrados. Tal adecuación será realizada automáticamente por el aplicativo cuando la transformación de cargos se realice dentro de una misma Ley de Presupuesto; de lo contrario, si la transformación involucra cargos de dos Leyes de Presupuesto, al finalizar con este asistente deberá proceder con la adecuación manual.

#### Consultas y Listados

La aplicación permite desde la opción de menú **Estructuras\_Consultas** y **Listados\_Personas por Estructura**  visualizar la información de los y las agentes que forman parte de la Estructura Orgánico Funcional.

Para realizar esta consulta, es necesario establecer determinados filtros de referencia según la información requerida, a saber: consulta de agentes por Presupuesto o por Prestación de Servicios, y dentro de una de estas opciones podrá filtrar la consulta por Cargos, Puestos o Contratos. En el margen derecho de la ventana se visualizan las referencias antes mencionadas. De este modo, es posible conocer quiénes forman parte de cada dependencia del Organismo.

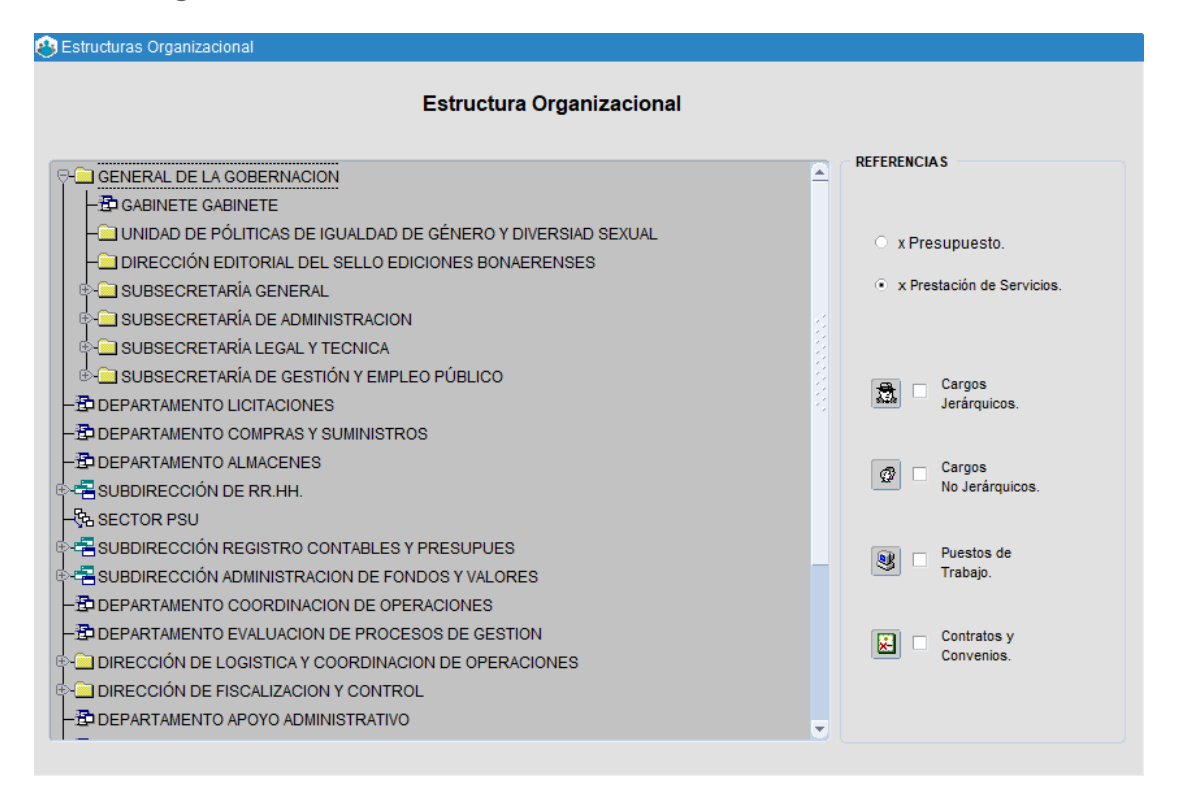

Habiendo seleccionado las opciones de consulta – ubicadas en el panel derecho de la ventana-, deberá indicar la estructura del organismo sobre la que se basará la consulta (clic sobre la misma), podrá acotar la selección hasta el nivel departamental de la estructura. Hecho esto, podrá visualizar los y las agentes que la integran.

#### **Presupuesto**

Desde el menú **Presupuestos**, se accede a la administración de los planteles de cargos presupuestados, conforme los nomencladores presupuestarios de las leyes respectivas.

Asimismo, se presenta la estadística de cargos, con indicación de los cargos presupuestados, ocupados y vacantes según categoría de programa. Se despliegan de esta opción del menú, las opciones de **Administración, Adecuaciones presupuestarias y Consultas y listados**.

### A. Administración

Desde el menú **Presupuestos\_Administración**, se accede a la pantalla que se muestra a continuación, la misma contiene información estrictamente presupuestaria respecto a cantidad de cargos presupuestados que corresponden a cada Jurisdicción según Categoría de Programa y Unidad de Representación, por régimen estatutario, planta y agrupamiento.

El registro de estos datos posibilita una actualización dinámica del Plantel Innominado – analítico de cargos presupuestados - del Organismo.

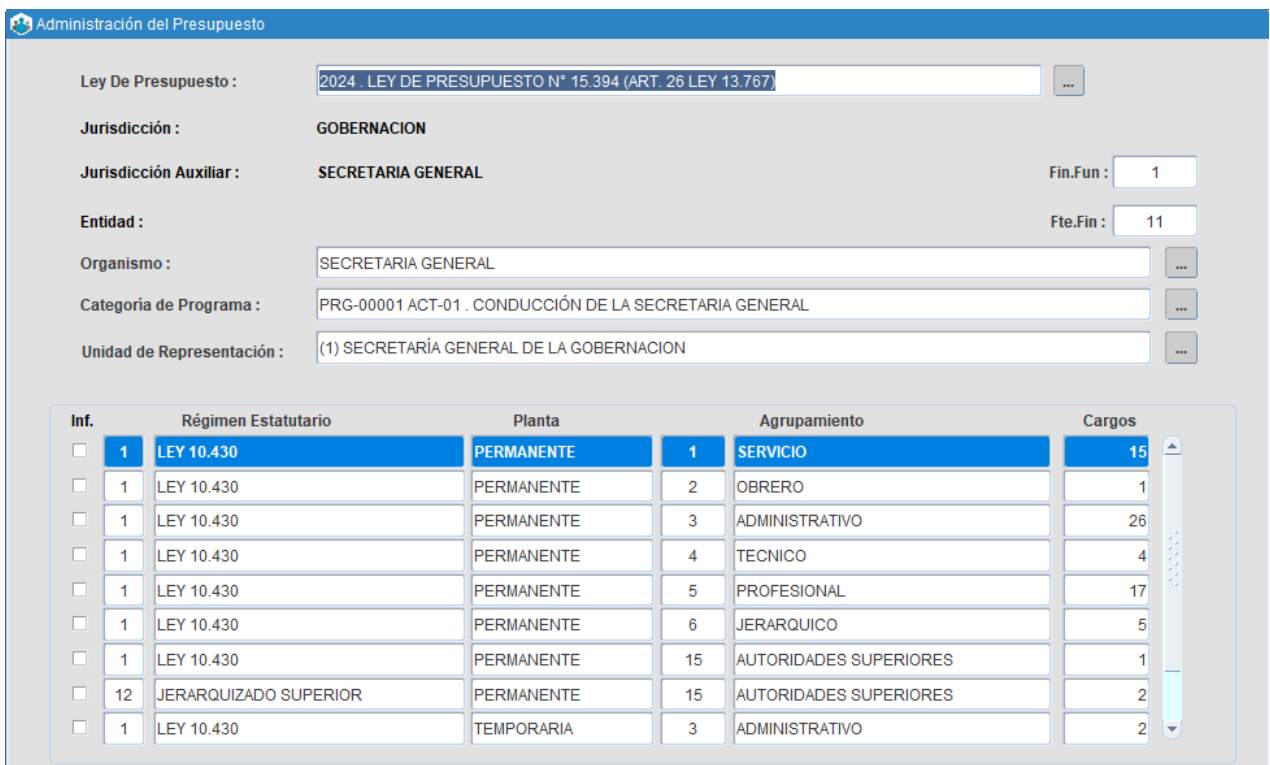

El/la usuario/a autorizado/a deberá, previo al ingreso y/o cómputo de un nuevo cargo presupuestario, seleccionar la Ley de Presupuesto que aprueba la creación del mismo, categoría de programa presupuestario y unidad de representación que lo contiene, a continuación deberá guardar la operación (de lo contrario no podrá ingresar registros de cargos) y proceder al ingreso de datos que exige el aplicativo, los que se ubican en el cuadrante inferior de la ventana (régimen estatutario, planta, agrupamiento, cargos).

En los casos en que aún no se haya establecido legalmente el presupuesto/cargo, deberá indicar que el registro de cargos es Informal (margen izquierdo), hasta tanto se efectúe la adecuación presupuestaria correspondiente.

La información, asentada y/o visualizada en esta sección, deberá corresponderse con el presupuesto anual de cada Organismo; información que emite la Dirección Provincial de Presupuesto.

Si desea contar con un reporte sobre la información registrada en esta opción de menú, deberá presionar sobre el icono de la **Impresora** y se presentará la siguiente ventana:

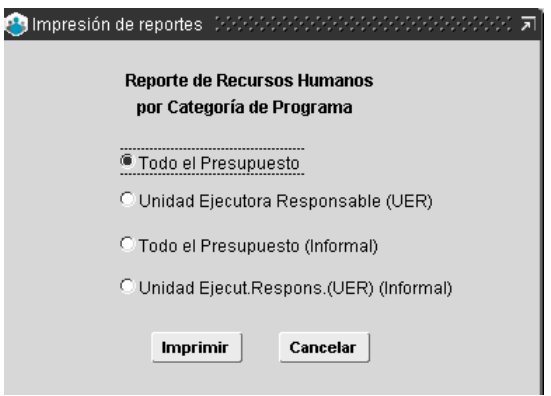

Corresponde seleccionar la información a incluir en el reporte y a continuación presionar el botón **Imprimir**, se generará un reporte en formato PDF.

### B. Adecuación presupuestaria

Desde el **Menú\_Presupuestos\_Adecuaciones Presupuestarias**, se accede a la pantalla que se muestra a continuación, a través de la cual es posible registrar movimientos presupuestarios que se deriven de adecuaciones aprobadas reglamentariamente durante el Ejercicio respectivo.

Al igual que el registro inicial de cargos analíticos -Administración del Presupuesto-, el registro adecuaciones presupuestarias posibilita una actualización dinámica del Plantel Innominado - analítico de cargos presupuestados - del Organismo.

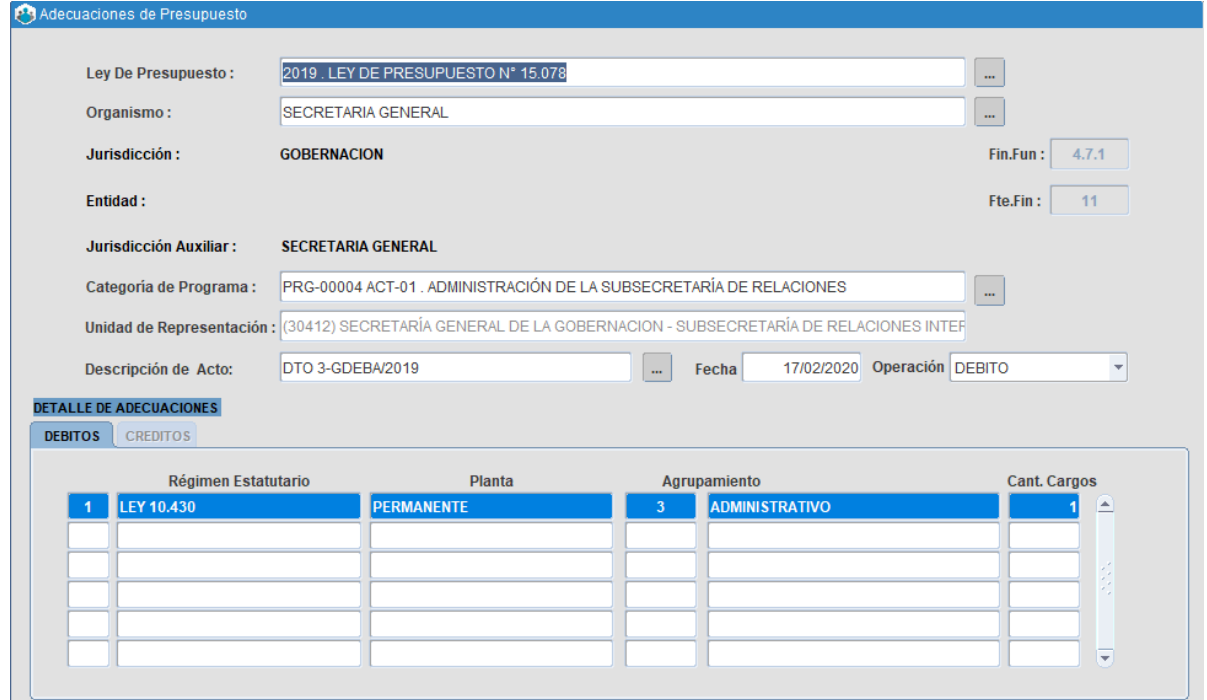

## C. Consultas

Desde el **Menú / Presupuesto / Consultas y Listados / Estadísticas de Cargos**, la aplicación permite realizar consultas de cargos, según Ley de Presupuesto y Categoría de Programa; brindando información sobre Cargos Presupuestados / Ocupados / Vacantes, por régimen estatutario, tipo de planta y agrupamiento.

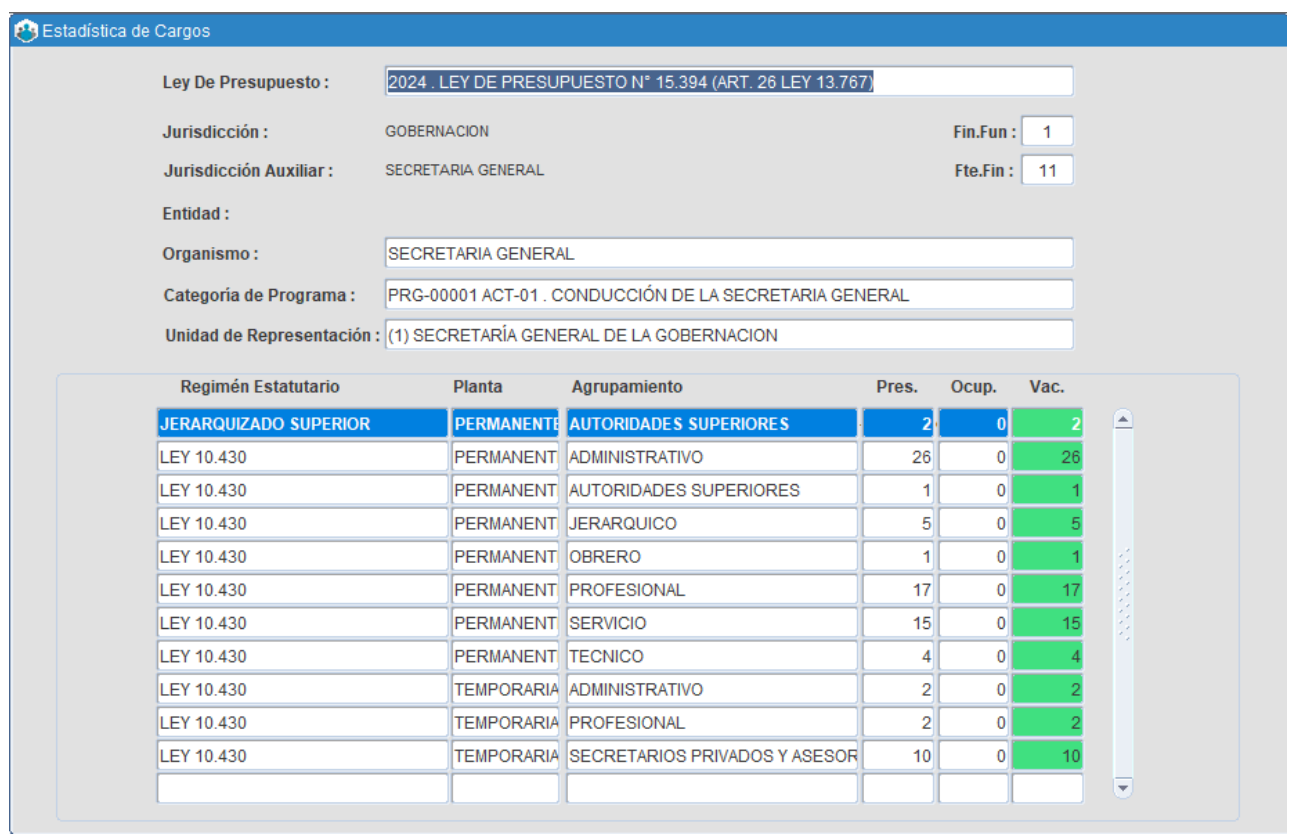

Si desea contar con un reporte de la consulta efectuada, deberá presionar sobre el icono **Impresora**. Corresponde seleccionar la información a incluir en el reporte y a continuación presionar el botón **Imprimir**, se generará un reporte en formato PDF, en condiciones de ser impreso o bien almacenado en su terminal o cualquier otro dispositivo de almacenamiento.

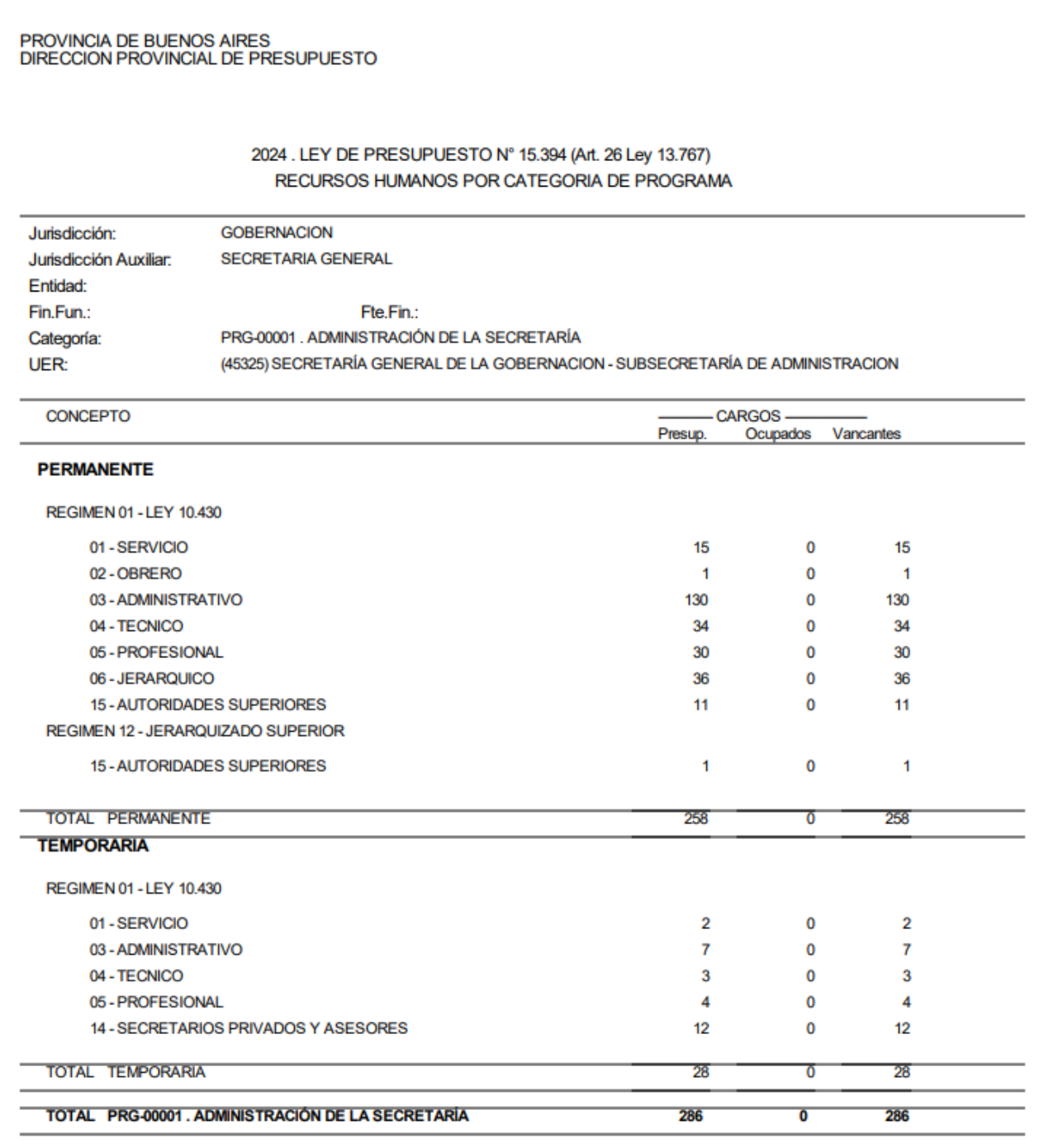

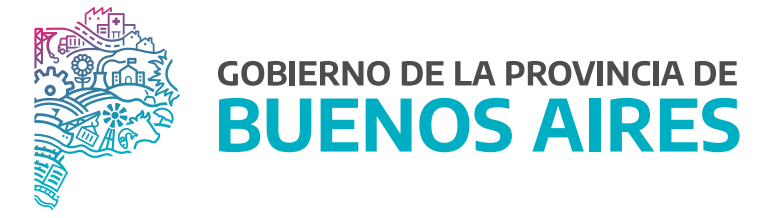

**SECRETARÍA GENERAL**

**SUBSECRETARÍA DE GESTIÓN Y EMPLEO PÚBLICO**

**DIRECCIÓN PROVINCIAL DE OPERACIONES E INFORMACIÓN DEL EMPLEO PÚBLICO**

**DIRECCIÓN DE SEGUIMIENTO Y GESTIÓN DEL EMPLEO PÚBLICO**